**Go to** [https://digital.statelib.lib.in.us/certification.](https://protect2.fireeye.com/v1/url?k=31323334-50bba2bf-31367a34-4544474f5631-5874ff22a538ac87&q=1&e=655b133e-ea56-40d6-b2e6-04d48f3ce58a&u=https%3A%2F%2Fdigital.statelib.lib.in.us%2Fcertification)

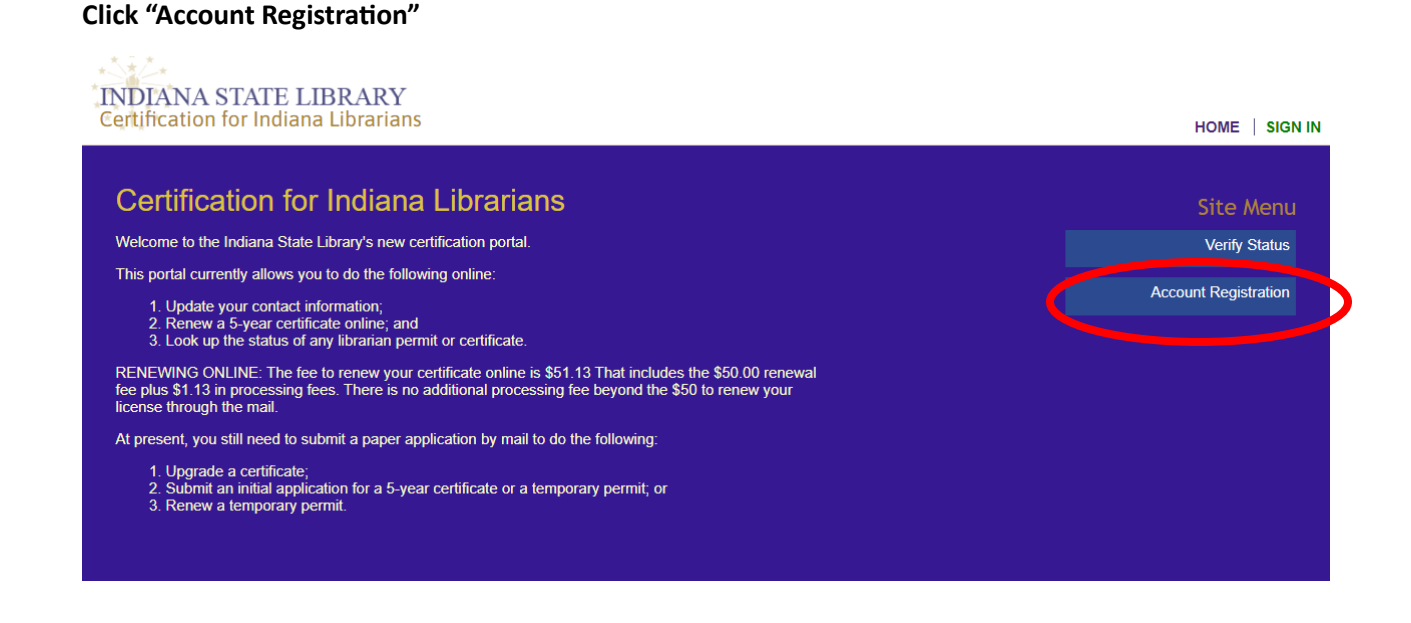

## **Click "Recover Account Password"**

**Home > Account Registration** 

## **Account Registration**

Accounts on the Certification for Indiana Librarians site are created by the Indiana State Library.

Those who do not currently have a temporary permit or librarian certificate, and never have in the past, will not yet hav certification.

Those who currently do have a temporary permit or 5-year certificate or those who have had one in the past will alread its associated email address and password. Those who cannot remember the password or who have never previously feature to set up a new password.

lated questions to the Certification Program at Certification@library.IN.gov Please

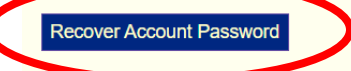

**Enter the primary email address associated with your certification record**. This must be the email address that is set as your primary/login email address in your account. If you don't know which email you used, or no longer have access to the primary account, reach out to [certification@library.in.gov](mailto:certification@library.in.gov) to update your email address. **Click "Recover Password."**

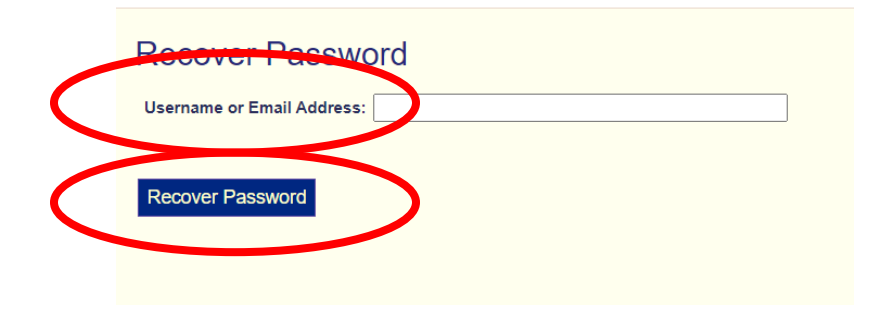

The password recovery email will be sent from [SysAdmin@library.IN.gov](mailto:SysAdmin@library.IN.gov) to your email address if the email address you entered matches the primary/login email address in your account. Check your spam if you don't receive it. The email text is below.

**In the email, click "Recover Password."**

A Password Recovery has been requested for the Indiana State Library Certification for Indiana Librarians account associated with this email address. If you requested this recovery, please use the Recover Password link below and enter the name (casesensitive) associated with this account. If you did not request this Password Recovery, please disregard this request. **Recover Password** If preferred, you can alternatively nagivate to the following site and enter the recovery key manually. https://digital.statelib.lib.in.us/certification/recoverykey.aspx Recovery Key: ■ Thank you, Indiana State Library "Recover Password" will open a new web browser page with a recovery key pre-populated. **Enter ONLY your first and last name in this screen. Then, click "Verify Identity." Recover Password** In order to reset your password, you will require your Recovery Key and Name associated with the account on file.

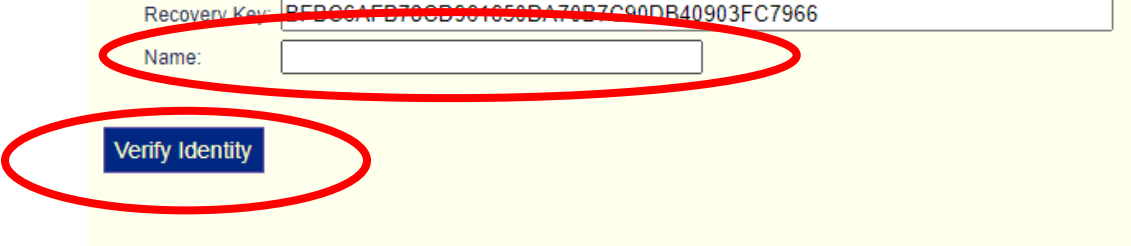

**Recovery keys are valid for only 20 minutes**, after which a new key will be necessary. Creating a new key will invalidate any previous keys.

> *NOTE: If, instead of clicking "Recover Password" in the email, you select the hyperlink (https://digital...), you will be taken to a slightly different screen where you must copy & paste the recovery key from your email. The "Recover Password" link from the email is preferred.*

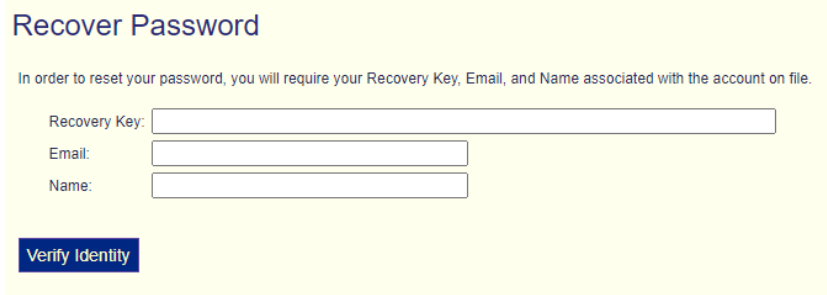

You will next get a new screen that looks a bit like an error message but is the Password Reset page.

## **Enter your New Password:**

- At least 8 characters long with at least
	- o 1 upper-case letter
	- o 1 lower-case letter
	- o 1 number, **and**
	- o 1 special character.

#### **Click "Reset Password"**

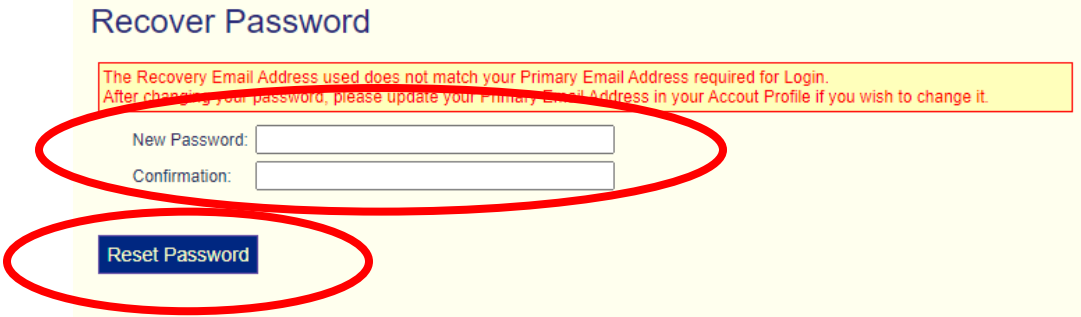

# **Navigate back to** [https://digital.statelib.lib.in.us/certification.](https://protect2.fireeye.com/v1/url?k=31323334-50bba2bf-31367a34-4544474f5631-5874ff22a538ac87&q=1&e=655b133e-ea56-40d6-b2e6-04d48f3ce58a&u=https%3A%2F%2Fdigital.statelib.lib.in.us%2Fcertification)

## **Click "Sign In."**

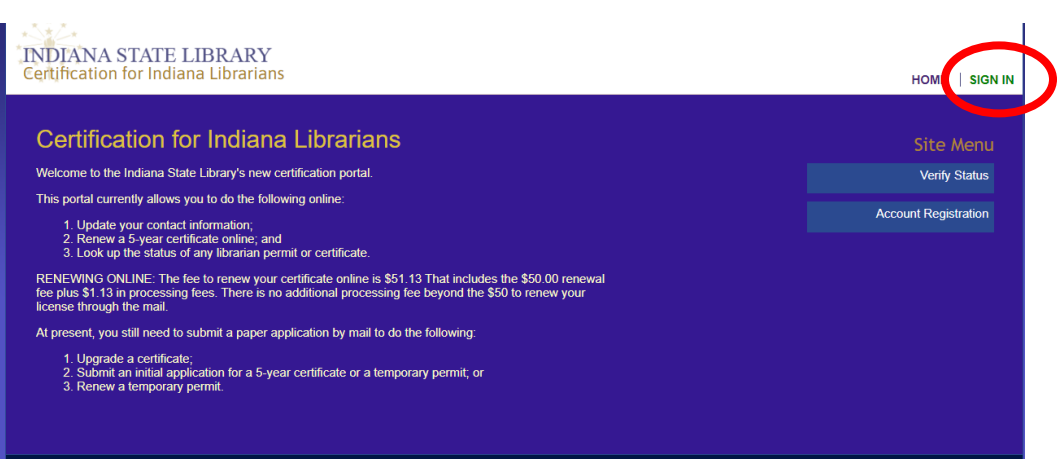

**Enter your Email Address and new Password.**